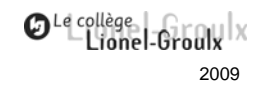

# Introduction à Windows XP

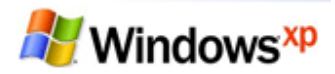

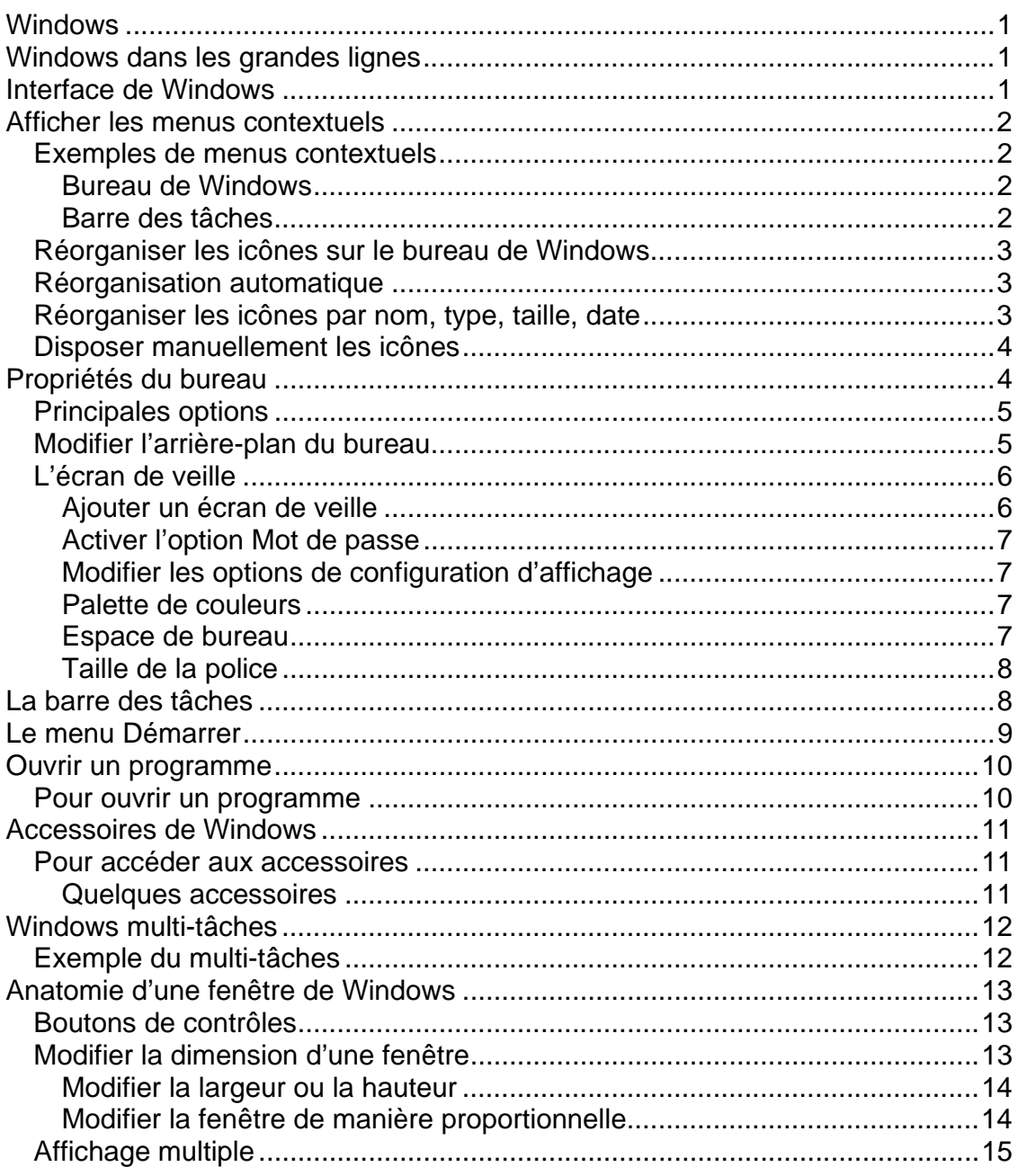

### **Windows**

*Windows* est un système d'exploitation produit par la compagnie *Microsoft*. Il vous permet d'exploiter les différentes ressources logicielles et matérielles de votre micro-ordinateur. Il existe plusieurs systèmes d'exploitation tels que *Unix*, *Linux*, *Mac OS* et *MS Dos*.

# **Windows dans les grandes lignes**

*Windows* fonctionne dans un environnement multitâche. Il vous permet, entre autres, de travailler sur plusieurs programmes. Un programme tel que Word correspond à une tâche de *Windows*, enregistrer un fichier est une autre tâche; bref, toute action représente une tâche pour *Windows*. Le mot *Windows* vient du fait que l'ensemble des programmes et des outils systèmes sont présentés sous la forme d'une fenêtre.

### **Interface de Windows**

La métaphore à l'origine de l'interface de *Windows* est le bureau. Sur le bureau figurent des icônes, il s'agit de raccourcis permettant d'ouvrir des programmes ou des fichiers. Vous pouvez modifier votre environnement de travail en changeant le fond de l'écran, en ajoutant des images ou en modifiant la couleur des fenêtres, etc.

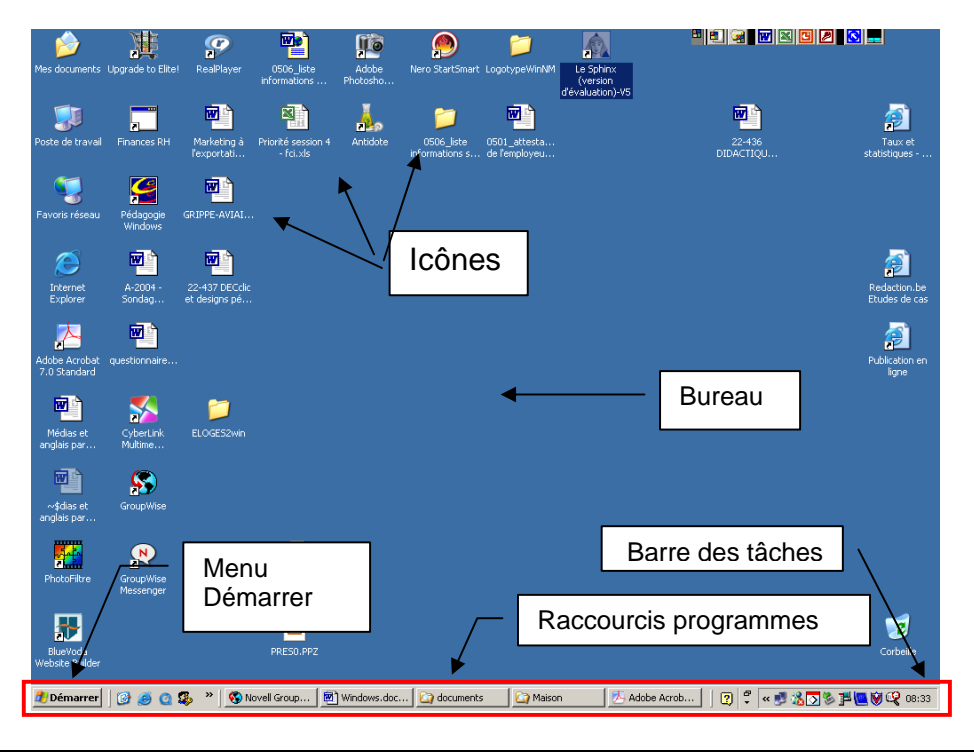

Service du soutien à l'enseignement - Johanne Raymond 1

# **Afficher les menus contextuels**

La souris possède généralement deux boutons qui ont chacun une fonction particulière. Le bouton de gauche déclenche une action (ouvrir un programme, sélectionner un fichier, etc.) alors que le bouton de droite permet d'afficher un menu contextuel. Les options affichées dans le menu contextuel diffèrent selon l'endroit où vous avez cliqué, c'est-à-dire en fonction du contexte.

### *Exemples de menus contextuels*

### **Bureau de Windows**

Pour obtenir cette fenêtre : clic droit de souris sur le bureau.

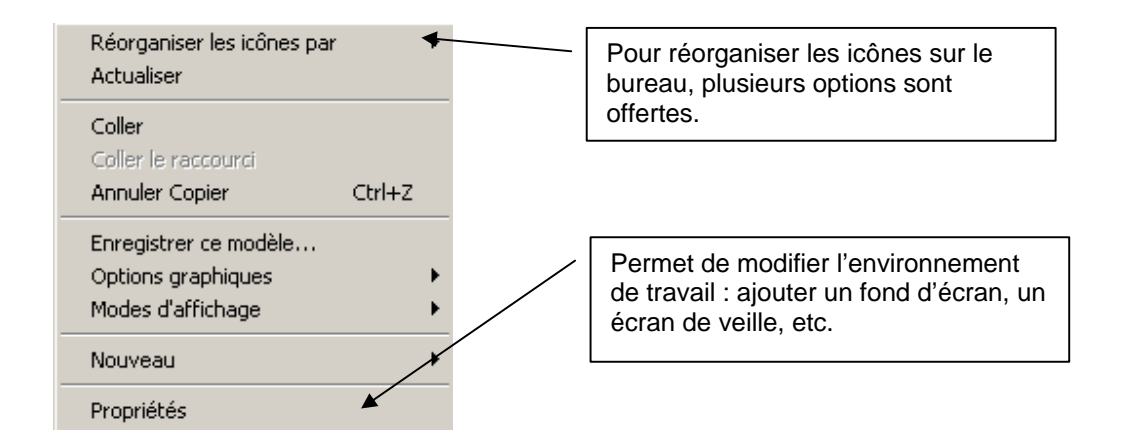

# **Barre des tâches**

Pour obtenir cette fenêtre : **clic droit** de souris sur la barre des tâches (dans une zone grise essentiellement, pas sur une icône).

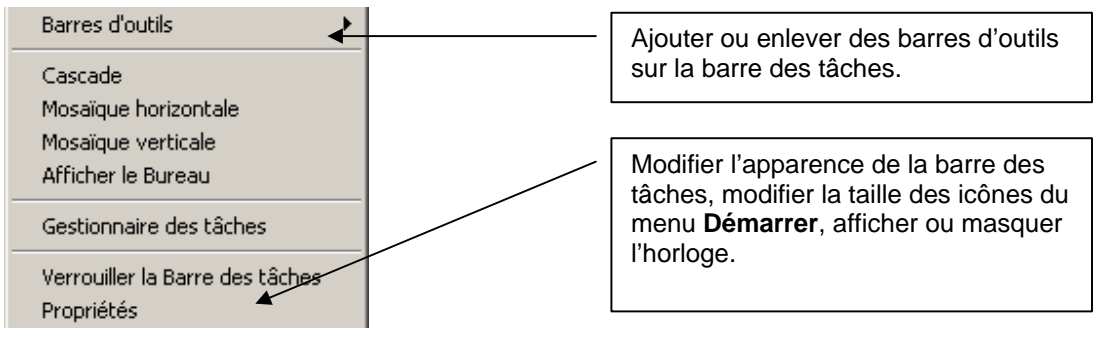

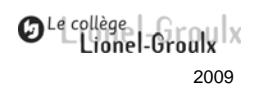

### *Réorganiser les icônes sur le bureau de Windows*

La disposition des icônes sur le bureau de travail de *Windows* varie selon les paramètres sélectionnés. Elles peuvent s'afficher automatiquement par nom, type, taille ou date. Vous pouvez également les disposer à votre guise.

#### *Réorganisation automatique*

- 1. Cliquez sur le **bureau**.
- 2. Cliquez sur le **bouton droit** de la souris.
- 3. Dans le menu contextuel qui apparaît, sélectionnez **Réorganiser les icônes par.**
- 4. Cochez l'option **Réorganisation automatique.**

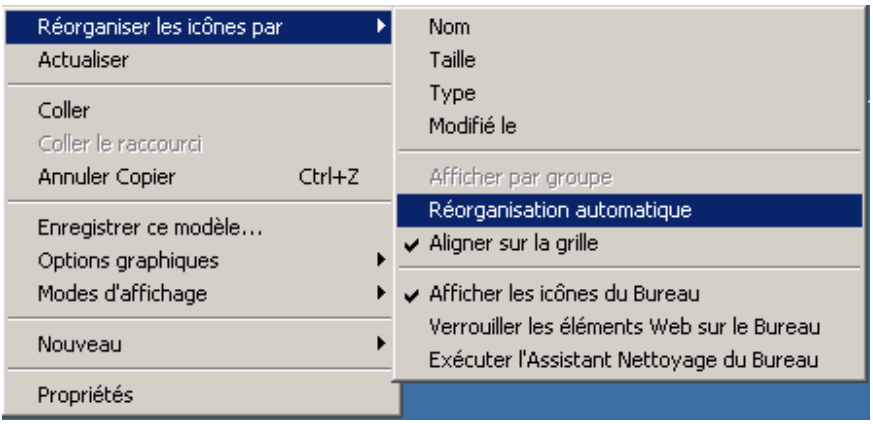

### *Réorganiser les icônes par nom, type, taille, date*

- 1. Cliquez sur le **bureau.**
- 2. Cliquez sur le **bouton droit** de la souris.
- 3. Dans le menu contextuel qui apparaît, sélectionnez **Réorganiser les icônes par.**
- 4. Cochez l'option **par nom.**

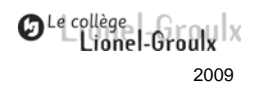

# *Disposer manuellement les icônes*

- 1. Cliquez sur le bureau.
- 2. Cliquez sur le **bouton droit** de la souris.
- 3. Dans le menu contextuel qui apparaît, sélectionnez **Réorganiser les icônes par.**
- 4. Enlevez le crochet en avant de **Réorganisation automatique.**
- 5. Cliquez sur une icône et la glisser à l'endroit désiré.
- 6. Répétez l'opération précédente.

# **Propriétés du bureau**

1. **Clic droit** de souris sur le **bureau.**

#### 2. Sélectionnez **Propriétés.**

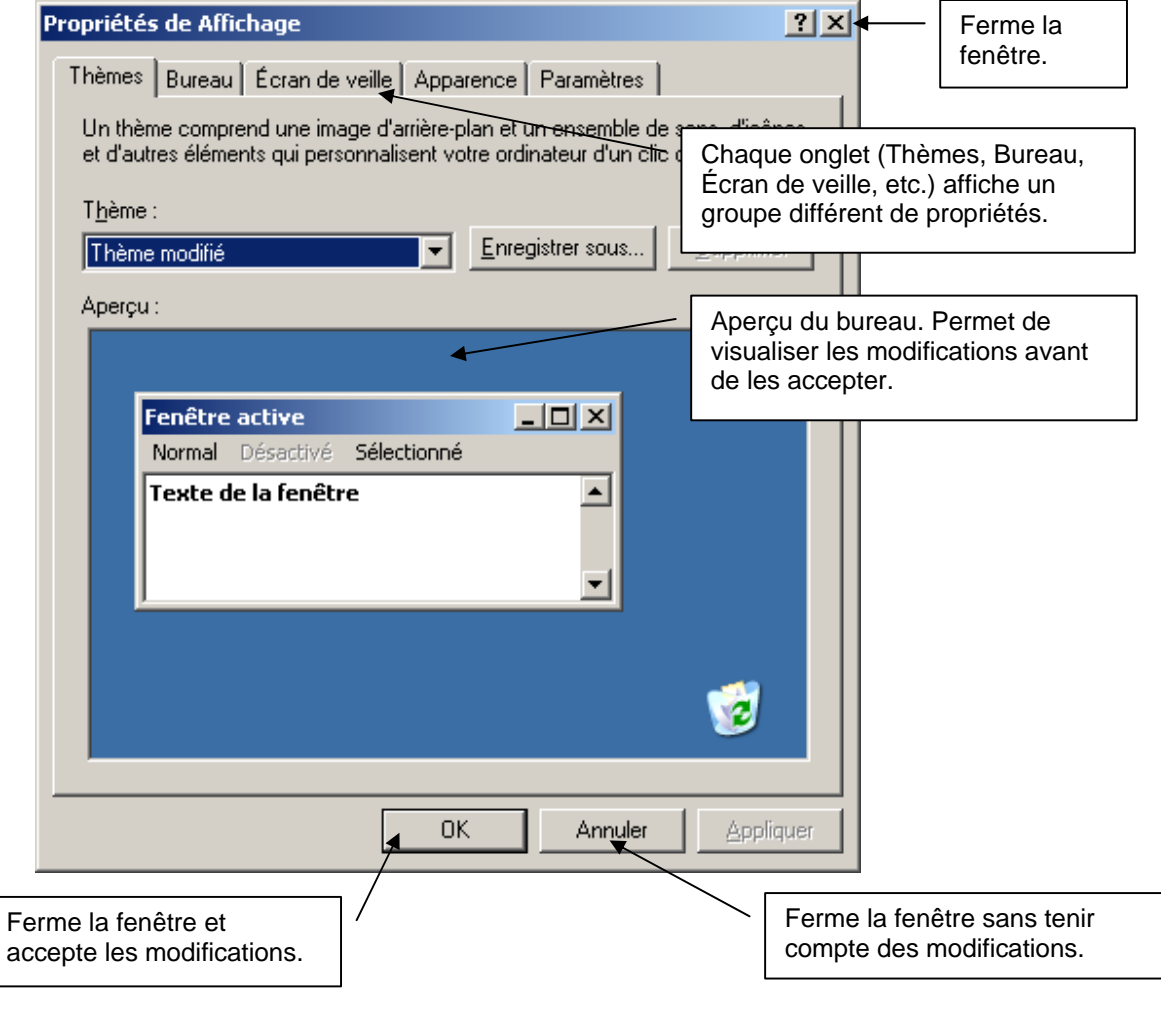

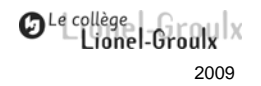

### *Principales options*

Les options affichées sur ce document peuvent différer en fonction de la version de *Windows* et de certains paramètres lors de l'installation.

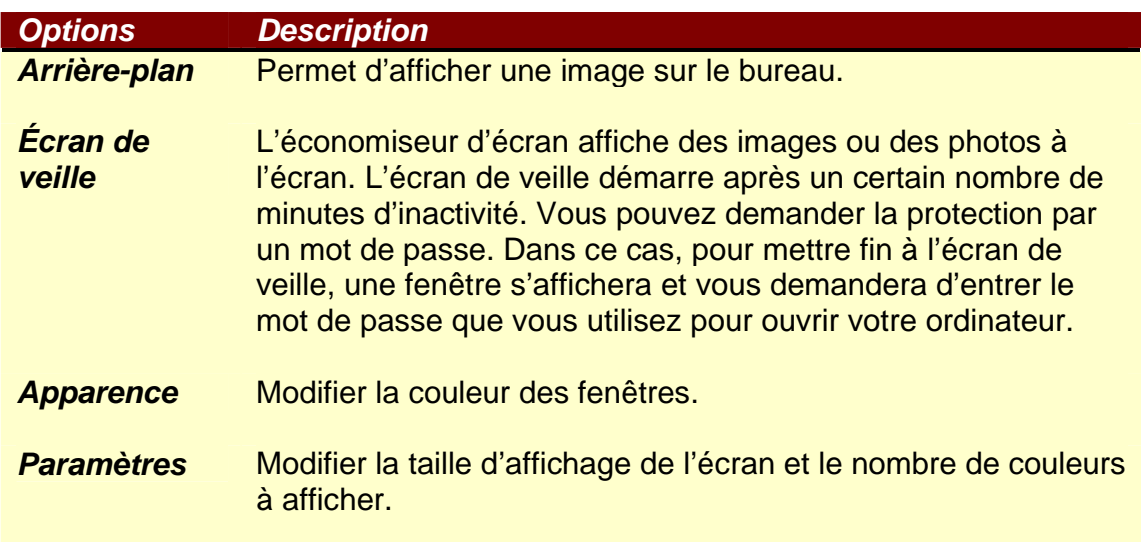

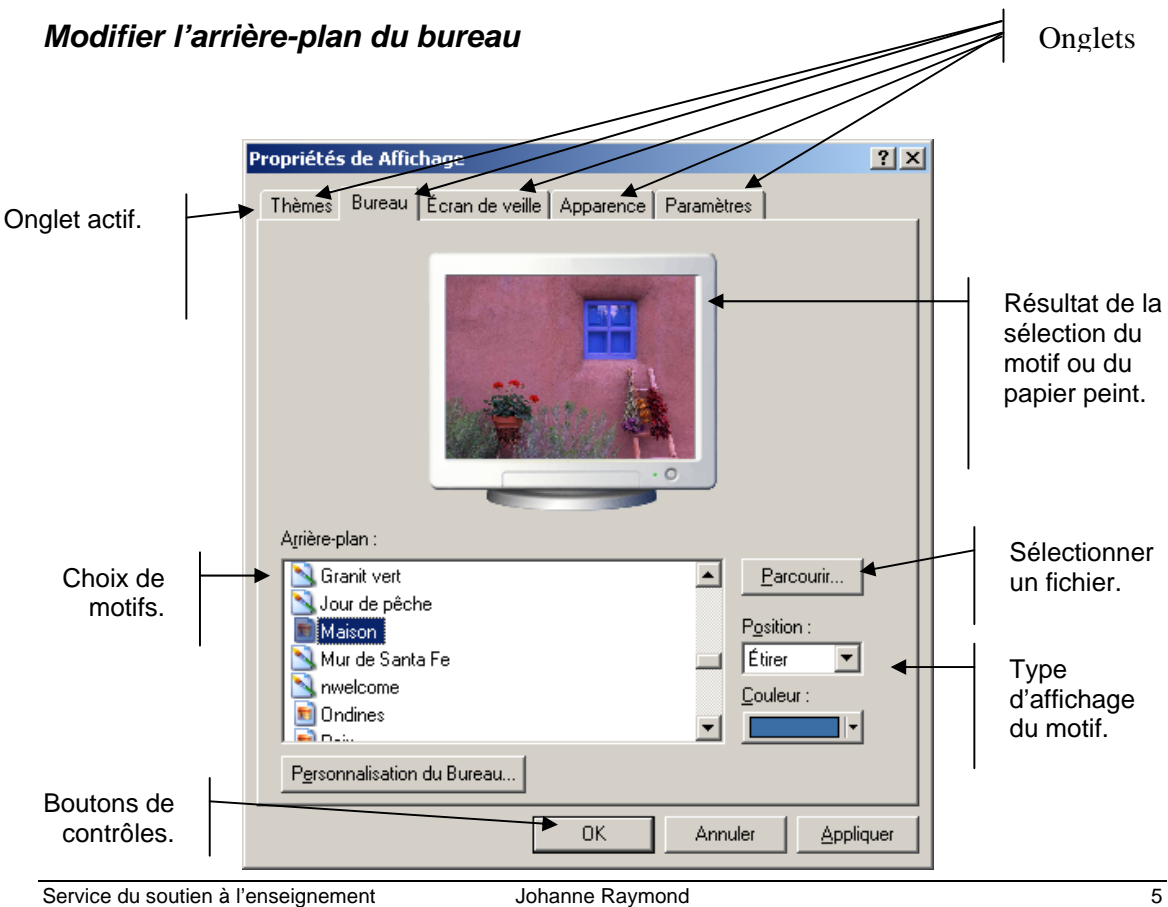

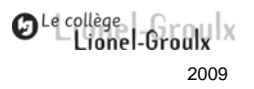

Vous pouvez afficher une image ou un papier peint sur le bureau de *Windows*.

- 1. Cliquez sur le bureau avec le **bouton droit** de la souris.
- 2. Sélectionnez **Propriétés**.
- 3. Cliquez sur l'onglet **Bureau**.
- 4. Sélectionnez **l'arrière-plan** dans la liste.
- 5. Cliquez sur la petite flèche à droite du menu déroulant **Position.**
- 6. Dans la liste, cliquez sur la **position** désirée.
- 7. Cliquez sur le bouton **OK**.

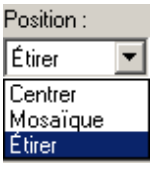

Faites quelques essais afin de bien comprendre les options. Ces exercices vous permettront de vous familiariser avec les fenêtres, les onglets, les clics de souris et les menus déroulants.

### *L'écran de veille*

L'écran de veille s'affiche après un certain temps d'inactivité. Il sert à préserver les cristaux d'affichage de l'écran. Vous pouvez déterminer le délai nécessaire pour le démarrage de l'écran de veille. Vous pouvez également ajouter un mot de passe qui vous préservera des intrus. Cette option est utile lorsque vous partez en pause. Sans mot de passe, il suffit de bouger la souris ou de taper sur une touche au clavier pour afficher le bureau de *Windows*. Avec l'option « mot de passe » activée, une fenêtre s'affiche et vous demande votre mot de passe de *Windows*.

### **Ajouter un écran de veille**

- 1. Affichez la **fenêtre de propriétés.**
- 2. Cliquez sur l'onglet **Écran de veille.**
- 3. Cliquez sur la flèche située sous **Écran de veille.**
- 4. Sélectionner un nom d'écran.
- 5. Déterminez le délai d'affichage.
- 6. Cliquez sur **OK** pour enregistrer.

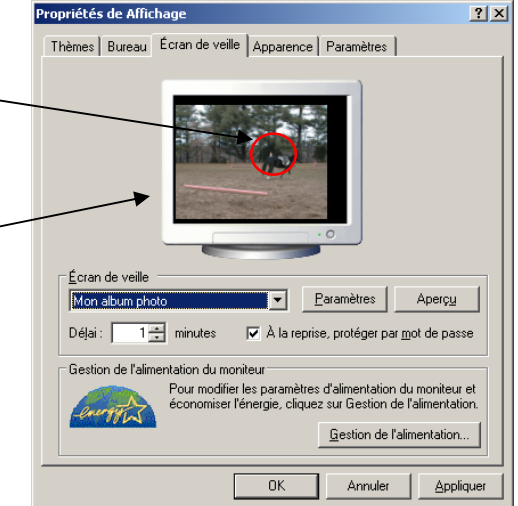

riétés de Affich

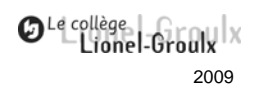

Paramètres

Aperçu

 $2|X|$ 

#### **Activer l'option Mot de passe**

- 1. Affichez la fenêtre de **propriétés.**
- 2. Cliquez sur l'onglet **Écran de veille.**
- 3. Cochez la case **Protéger par un mot de passe.**
- 4. Réglez la **minuterie**.
- 5. Cliquez sur **OK**.

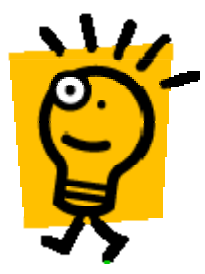

La minuterie correspond au temps d'attente en cas d'inactivité du clavier ou de la souris avant que l'écran de veille ne démarre. Le mot de passe demandé

Déjai : 1- minutes  $\qquad \nabla \,$  À la reprise, protéger par mot de passe Gestion de l'alimentation du moniteur Pour modifier les par amètres d'alimentation du moniteur et<br>Loliquez sur Gestion de l'alimentation Gestion de l'alimentation...  $\overline{\alpha}$ Annuler | Applique

Écran de veille Mon album phot

Propriétés de Affichage

Thèmes | Bureau Écran de veille | Apparence | Paramètres |

lorsque vous toucherez à l'écran ou à la souris est le même que celui de *Windows*. .

#### **Modifier les options de configuration d'affichage**

Pour accéder aux paramètres de configuration d'affichage, cliquez sur l'onglet **Paramètres** de la fenêtre **Propriétés** de Propriétés de Affichage **Affichage**.

#### **Palette de couleurs**

Vous pouvez modifier la palette de couleurs utilisée par *Windows* pour afficher les images graphiques. Plus la palette est petite, moins de couleurs seront affichées à l'écran.

#### **Espace de bureau**

L'espace du bureau influe sur la quantité d'informations qu'il est possible d'afficher à l'écran. Plus l'espace est petit, plus il y aura d'informations affichées et plus le texte sera affiché petit.

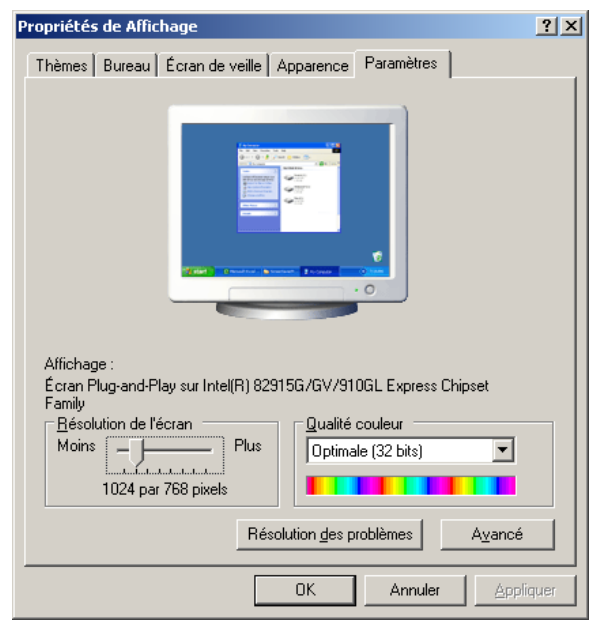

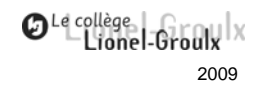

### **Taille de la police**

Vous pouvez augmenter ou modifier la taille d'affichage de la police.

### **Attention à l'onglet Avancé !**

Ne modifier pas les options avancées. Vous risquez de vous retrouver avec de très mauvaises surprises. Il s'agit là de paramètres avancés de Windows qui nécessitent des connaissances techniques assez poussées.

# **La barre des tâches**

La barre des tâches constitue le cœur de l'interface de *Windows*. Véritable moniteur, elle indique en permanence les programmes que vous avez ouverts. Nous avons vu qu'il était possible d'ouvrir plusieurs programmes, chacun d'eux est généralement affiché dans la barre des tâches sous forme d'un bouton.

La barre des tâches s'affiche en bas de l'écran. Elle comprend toujours le menu **Démarrer** situé à l'extrême gauche et elle peut contenir d'autres icônes correspondant à des raccourcis pour accéder à des programmes. **我Démarrer 3 G S S S K @ 9 2 M | G MultiPASS... Mill Windows.... Q Navigation... | 4 B & D 0** 19:13 Ici, il y a trois programmes ouverts. *MultiPass* qui est un gestionnaire d'imprimante, un document *Word* nommé Windows et *Internet explorer*.

Le bouton enfoncé, en surbrillance, correspond à la fenêtre active. Si vous écriviez au clavier, ce serait dans ce document que le texte s'afficherait, car il s'agit de la fenêtre active.

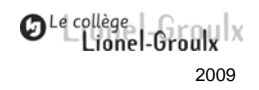

# **Le menu Démarrer**

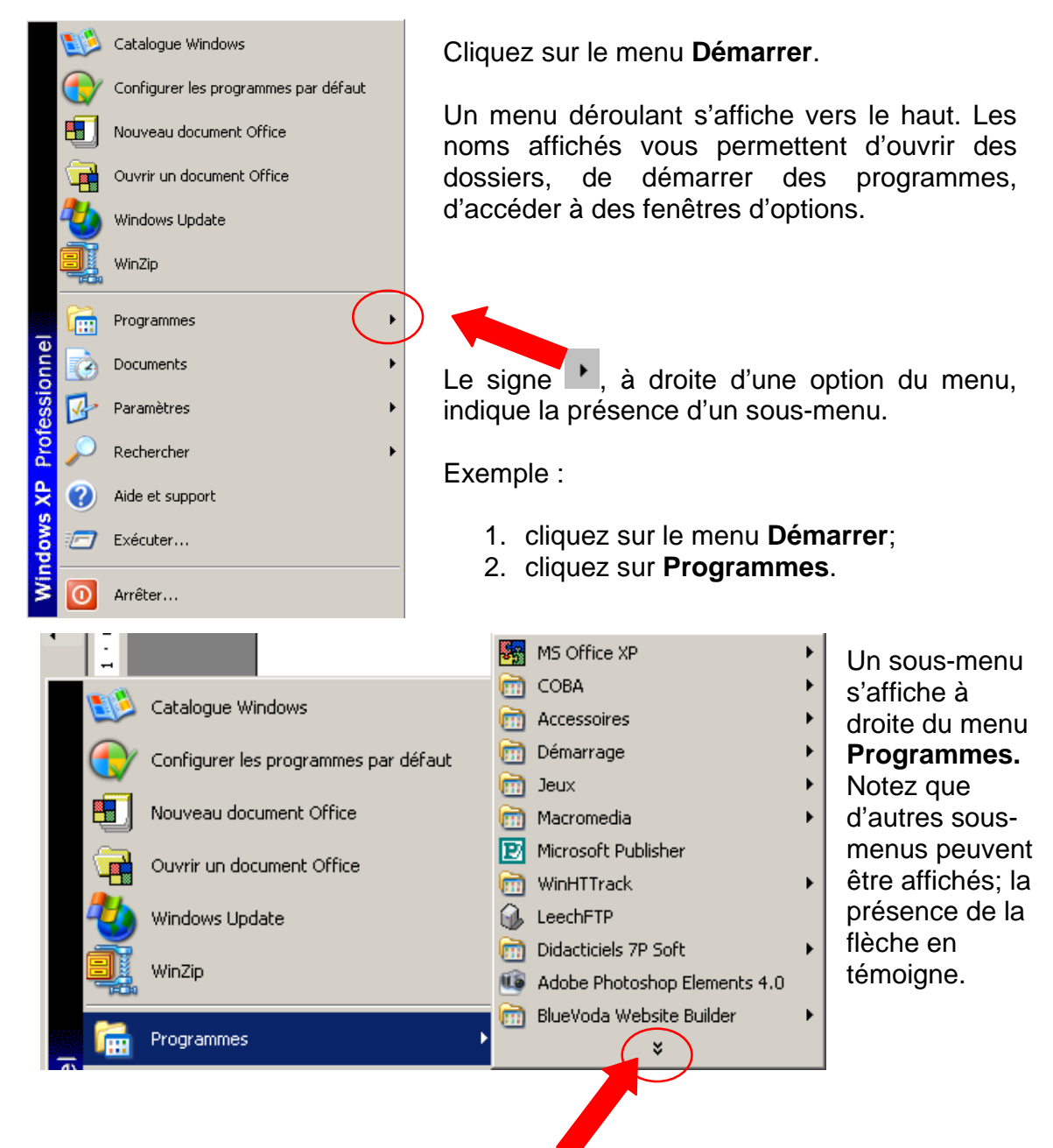

Cette double flèche indique que d'autres choix sont offerts, mais qu'ils ne sont pas affichés en totalité. Cliquer sur la double flèche permet d'afficher le menu ou le sous-menu dans sa totalité. Cette option est utilisée également dans plusieurs menus de programmes tels que *Word*, *Excel*, *Access*, etc.

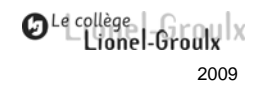

Selon les paramètres d'installation initiale de *Windows*, les choix du menu **Démarrer** peuvent varier. Cependant, certaines constantes s'observent.

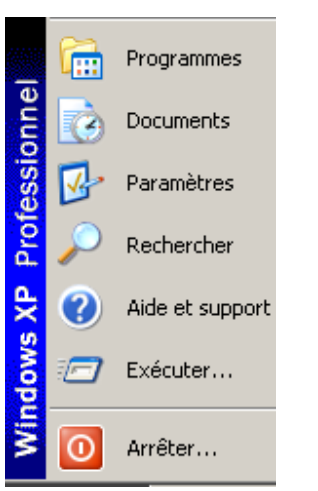

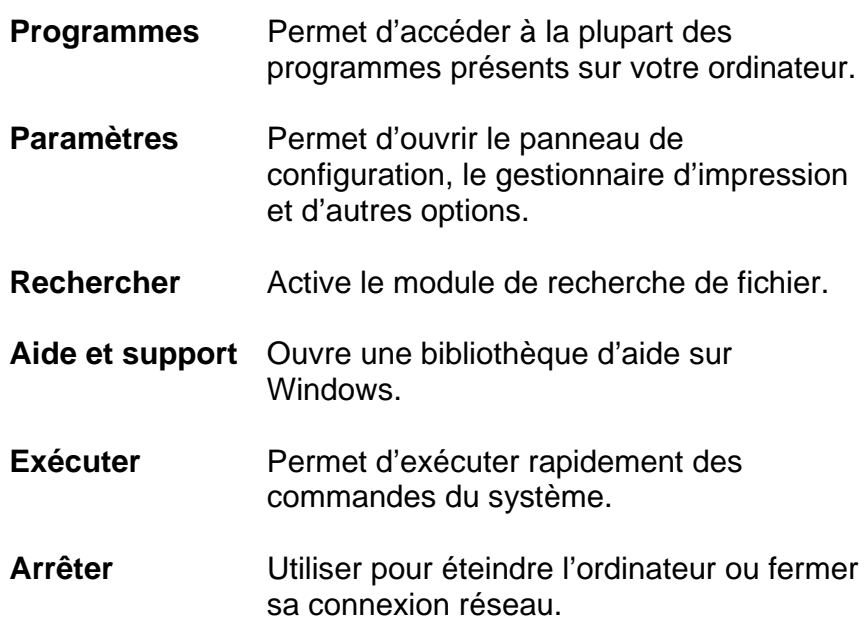

### **Ouvrir un programme**

Dans ce document, un programme est synonyme d'application ou de logiciel. Un programme peut être générique ou spécifique. Par exemple, *Excel* est un programme générique permettant, notamment, d'effectuer des opérations reliée à la comptabilité. *Fortune 1000*, quant à lui, est un programme spécifique de gestion comptable.

#### *Pour ouvrir un programme*

- 1. Cliquez sur le menu **Démarrer.**
- 2. Cliquez sur **Programme.**
- 3. Cliquez sur un **nom** de programme.

Exemple : **W** Microsoft Word

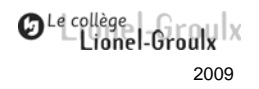

# **Accessoires de Windows**

*Windows* possède un ensemble d'accessoires qui sont classés en plusieurs catégories allant de l'outil de dessin aux commandes systèmes sophistiquées.

#### *Pour accéder aux accessoires*

- 1. Cliquez sur le menu **Démarrer.**
- 2. Cliquez sur **Programme.**
- 3. Cliquez sur **Accessoires.**

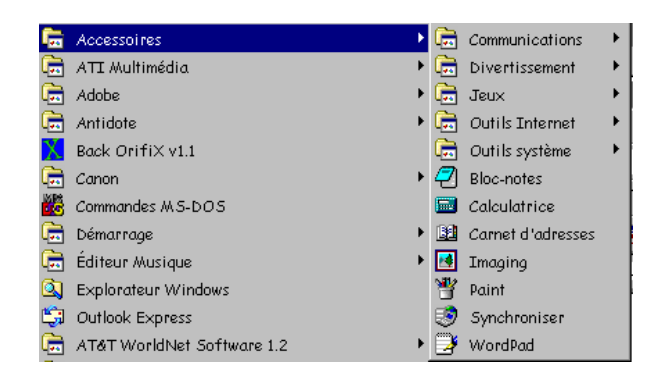

#### **Quelques accessoires**

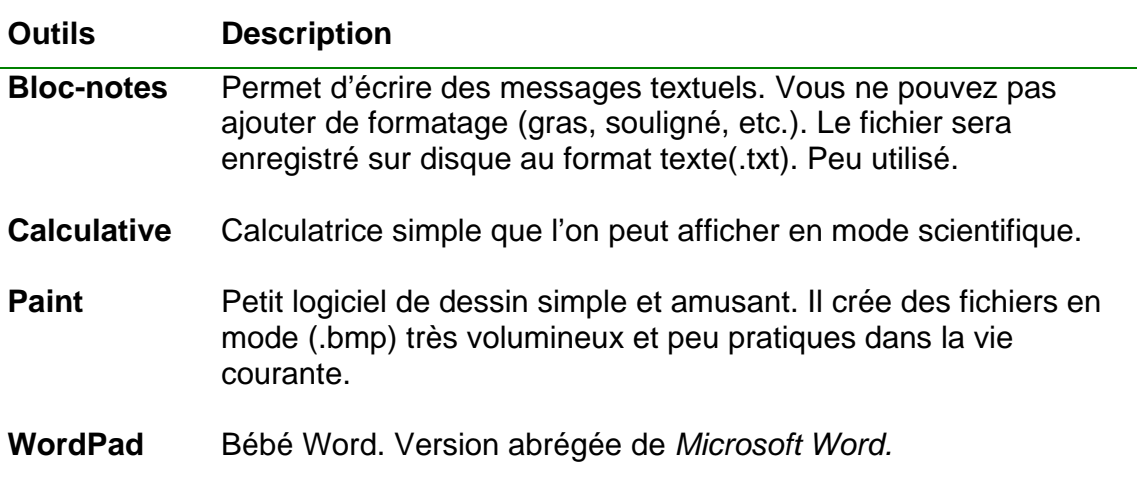

### **Windows multi-tâches**

Nous avons mentionné que *Windows* fonctionne dans un environnement multitâches. Concrètement, ceci veut dire que vous pouvez ouvrir plusieurs programmes simultanément.

#### *Exemple du multi-tâches*

- 1. Cliquez sur le menu **Démarrer**.
- 2. Sélectionnez **Programmes**.
- 3. Sélectionnez **Accessoires**.
- 4. Sélectionnez *Calculatrice*.
- 5. Cliquez sur le menu **Démarrer**.
- 6. Sélectionnez **Programmes**.
- 7. Sélectionnez **Accessoires**.
- 8. Sélectionnez *Paint*.

Vous venez d'ouvrir deux programmes, *Calculatrice* et *Paint*. Observez dans la barre des tâches, deux boutons sont affichés, soit un par programme.

Sans titre - Paint 園 Calculatrice

Un des deux boutons est affiché en surbrillance et semble enfoncé; il s'agit du programme actif.

Pour basculer d'un programme à l'autre, vous pouvez cliquer sur les boutons dans la barre des tâches. Le programme actif s'affichera par-dessus l'autre.

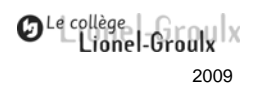

# **Anatomie d'une fenêtre de Windows**

Les fenêtres de Windows, comprennent, sauf exception, les éléments suivants :

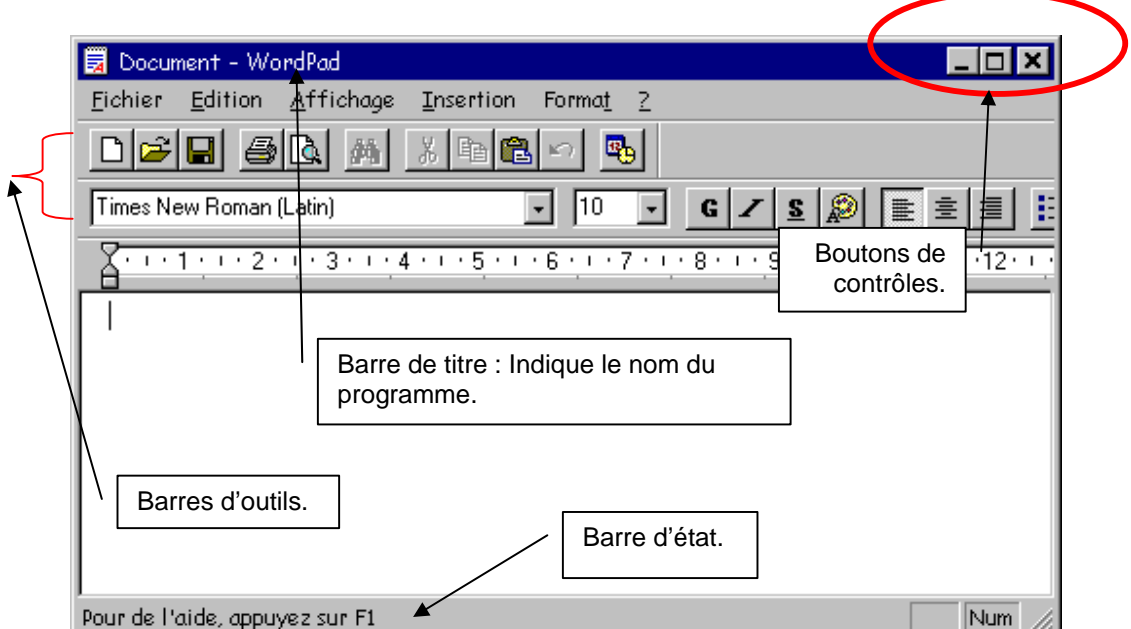

### *Boutons de contrôles*

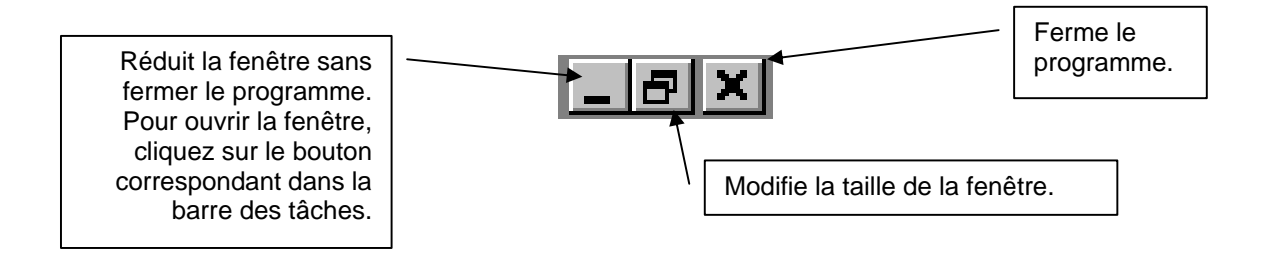

### *Modifier la dimension d'une fenêtre*

Vous pouvez modifier la fenêtre :

- **en largeur;**
- en hauteur;
- **•** proportionnellement (largeur et hauteur).

# Introduction à Windows XP

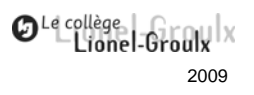

Pour modifier la taille d'une fenêtre, celle-ci ne doit pas être affichée en mode **Plein écran**. Pour reconnaître le mode **Plein écran**, observez les boutons de contrôles de la fenêtre situées en haut à droite. Le deuxième bouton présente la forme de deux carrés superposés.  $\Box$   $\Box$   $\times$ 

Lorsque la fenêtre n'est pas en mode **Plein écran**, la deuxième icône prend la forme d'un simple carré. **ID X** Il s'agit du mode **Inférieur**.

#### **Modifier la largeur ou la hauteur**

- 1. Affichez la fenêtre en mode **Inférieur**.
- 2. Placez le curseur de la souris à la **bordure** de la fenêtre en largeur ou en

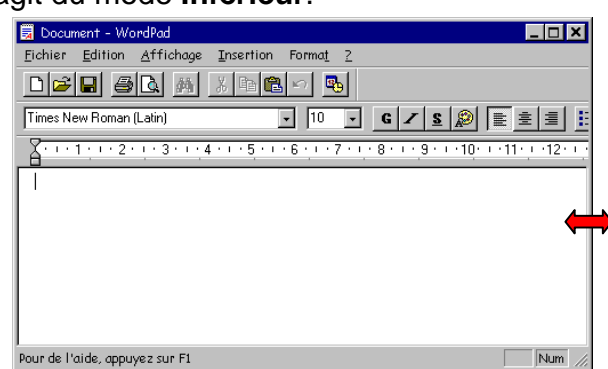

hauteur, lorsque le curseur de la souris prend la forme d'une double flèche, **cliquez et glissez** dans le sens désiré.

#### **Modifier la fenêtre de manière proportionnelle**

- 1. Affichez la fenêtre en mode **Inférieur**.
- 2. Placez le curseur de la souris dans le coin gauche en bas de la fenêtre. Le pointeur prendra la forme d'une double flèche, à ce moment, cliquez et glissez.

Agrandissement du coin droit du bas d'une fenêtre typique de Windows.

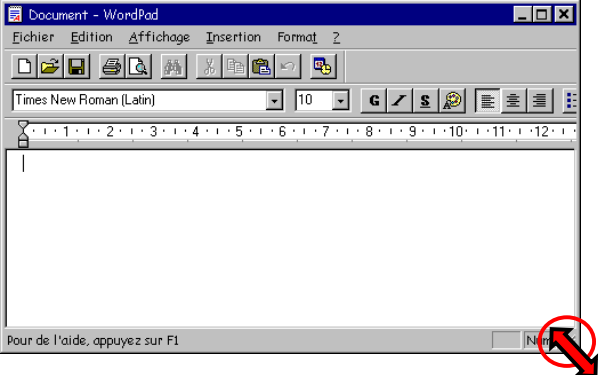

Les hachures indiquent que vous pouvez modifier la fenêtre de manière proportionnelle, c'est-à-dire en hauteur et en largeur simultanément.

# Introduction à Windows XP

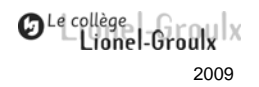

### *Affichage multiple*

En modifiant la taille des fenêtres, vous pouvez afficher plus d'une fenêtre à la fois sur le bureau de Windows. Notez qu'une seule fenêtre est active. Vous pouvez reconnaître la fenêtre active par la couleur de sa barre de titre qui est plus foncée et par sa couleur en surbrillance dans la barre des tâches.

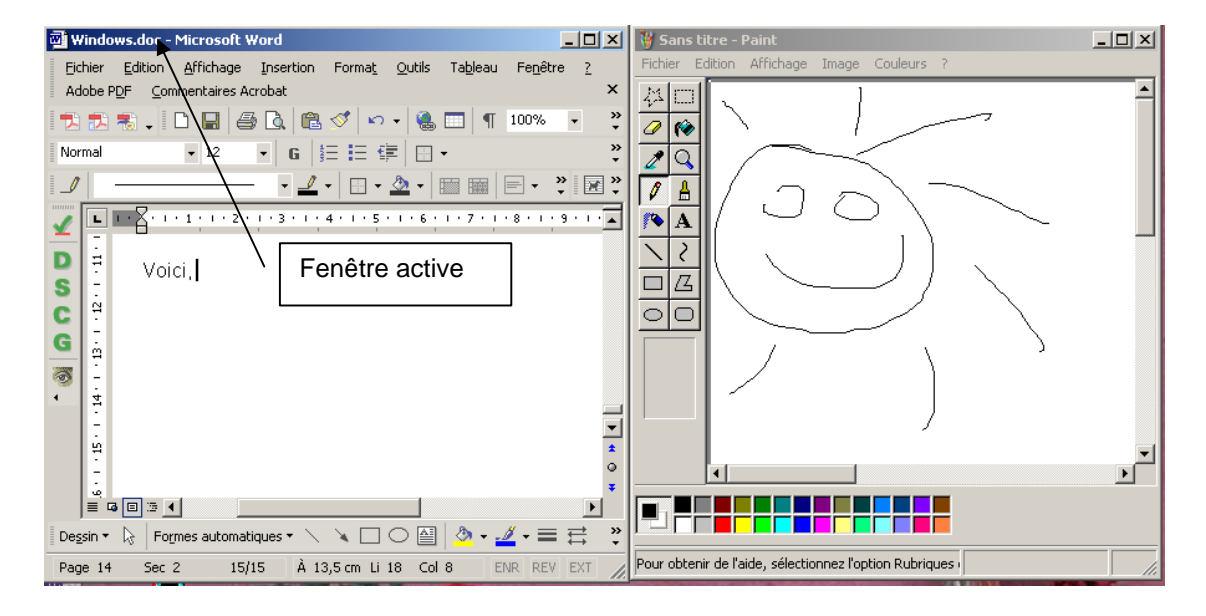